## User's Manual

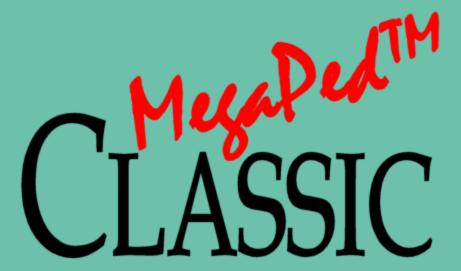

MegaPed Classic<sup>TM</sup> Add-On

by PedFast Technologies™

PedFast Technologies™ 21200 S. LaGrange Rd., Ste. 304 Frankfort, IL 60423-2003, USA Tel: +1.815.806-2130 Toll-Free: +1.800-746.9364 <u>service@tickets.pedfast.com</u>

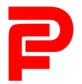

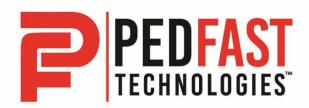

# **Contents**

| Contents                                  | 1  |
|-------------------------------------------|----|
| Welcome                                   | 2  |
| Congratulations!                          |    |
| Copyright and License Agreement           |    |
| Using your Add-On                         | 11 |
| Compatible Programs                       | 11 |
| Activating MegaPed Classic™               |    |
| The MegaPed Classic Window                | 14 |
| Accessing MegaPed Classic                 |    |
| The Page Setup Tab                        |    |
| The Fonts and Colors Tab                  |    |
| The Optional Fields Tab                   |    |
| The Watermark Tab                         |    |
| The Picture Tab                           |    |
| The Logo Tab                              |    |
| The Legends Tab                           |    |
| The Alternate Heading Tab                 | 28 |
| Creating the Pedigree                     | 30 |
| Previewing the Pedigree                   | 30 |
| Printing the Pedigree                     |    |
| Exporting the Pedigree to a Graphics File | 32 |
| Exporting the Pedigree to a PDF File      | 33 |
| Glossary of Terms                         | 35 |
| Index                                     | 37 |

## Welcome

## **Congratulations!**

PedFast Technologies<sup>™</sup> welcomes you to MegaPed Classic<sup>™</sup> 2024, the latest achievement in a 32-year-long string of achievements by the World Leader in Animal-Related Software.

MegaPed Classic™ revives the dynamic pedigree generation of our original MegaPed™ offering in 1996, this time, with modernizations to make your job easier, such as multiple saved layouts.

PedFast Technologies is the innovator in this industry. Some of our achievements:

- First Windows breeding software, The Breeder's Standard®, 1991.
- Only Windows breeding software to earn Microsoft Windows Compatible designation, 1992.
- First kennel software to be 100% compliant with AKC recordkeeping rules, 1991.
- First pedigree software to offer visual, intuitive pedigree entry, with our PedFast™
  feature, 1991.
- First pedigree software to store animal pictures and print on pedigrees, 1992.
- First pedigree software to offer print-shop quality color pedigrees, 1993.
- First full-featured cattery management software, The Cattery's Standard™, 1994.
- First animal related software to open an internet web site, <u>www.mbfs.com</u> (now <u>www.pedfast.com</u>), 1995.
- First pedigree software to offer multiple pedigree configurations with our MegaPed™ feature, 1996.
- First company to offer interactive web-based pedigrees with NETigree®, 1997.
- First Windows-based horse stable management software, Equestrian's Standard®, 1997.
- First, and still the only, full-time product support department in the industry, 1997.
- First, and still the only, toll-free product support line in the industry, 1998.

- First windows-based pedigrees-only entry-level product, InstaPed™, 1999.
- First, and still the only, web-based cat show management system, EnterCat<sup>™</sup>, 2000.
- First fully-customizable pedigree layout system, Pedcasso<sup>™</sup>, 2001.
- First, and still the only, packaged custom pedigree layout sets, Pedigree Power Packs™, 2002.
- First, and still the only, web-based full-powered kennel management software, The Breeder's Standard .NET®, 2004.
- First full-powered ad-hoc reporting feature for kennel software, The Scoop™, 2005.
- CompuPed™ Millennium, the premier animal genetics program for Windows, completed in 2005.
- COMPOUNDEX™, the First and only, patent-applied for, possessive-ignorant animal name matching technology, found only in The Breeder's Standard® 2007 and newer, released in 2006.
- First 100% Windows Vista compatible kennel program, including Vista compatible help, 2007.
- TBS 2008, with the first five-generation instant pedigree entry window, 2007.
- TBS 2012, the first 32 and 64 bit fully managed program for Windows, 2012.
- PedCabinet<sup>™</sup> file storage subsystem, 2019
- New HoleFinder<sup>™</sup> technology for rapidly finding and fixing missing pedigree ancestors, in TBS 2021, released in 2020.
- Compliance Management enhancements, including automated litter and ownership report compliance assessment, in TBS 2022, released in 2021.
- Secure, private, encrypted, automatic database backups to our secure cloud with the PedGuard™ add-on, 2022.
- The Breeder's Standard® 2023, with powerful Customer Relationship Management (CRM) features, released in 2022.
- The Breeder's Standard® 2024, with a new, faster titles mechanism and pedigree generation improvements, released in 2023.
- MegaPed Classic<sup>™</sup>, the latest incarnation of our superb paper-adaptive pedigree generator, which runs properly with our latest software, 2023.

And, as you can guess, we're nowhere near done with innovating. We've perfected what our "competition" cannot yet conceive.

## **Copyright and License Agreement**

This software is Copyright © 1991-2023 by PedFast Technologies. All Rights Reserved. No part of this software may be duplicated for any reason or by any means, whether or not mechanical, under any circumstance prohibited by law or the herein-captioned license agreement. No employee (other than the Owner) of PedFast Technologies is empowered to grant permission to copy contrary to this notice. Unauthorized copying is a violation of Federal Copyright laws and will be prosecuted accordingly.

The Software discussed in this manual is also governed by the terms of a license agreement. No use of the software is permitted without complete agreement to all terms set forth in the License. Opening the envelope containing the program diskettes, or any other use of the software covered in this manual shall be deemed complete acceptance of the license agreement covering the Software. A copy of the License Agreement appears here in this manual. You must indicate acceptance of the agreement in order to install or use the MegaPed Classic™ Add-On software product.

#### **License Agreement**

In consideration of the license purchase price of MegaPed Classic™ Add-On software product (the "Software"), PedFast Technologies (the "Company") grants you a conditional, limited and non-exclusive license to use the Software. If you do not agree to all of the terms listed on this license, do not open the envelope containing the program disk(s) or otherwise install or use the software on your computer. Opening the envelope or installing any copy of the software will be considered absolute evidence that you have accepted every term and condition of this license without objection or reservation.

If you do not accept every term and condition of this license as written herein, your license to use the software is revoked and you must return this software, with the envelope unopened, to the point of purchase for a full refund, less shipping and handling fees. This license is a binding agreement, and contains limitations of liability and imposes obligations upon you. Read carefully before opening the disk envelope or installing.

#### **License Terms and Conditions**

You acknowledge that the Software, manuals, this license, and all other materials are Copyright © 1991-2023 by PedFast Technologies. All Rights Reserved. You understand that ownership of the Software itself at all times remains with the Company, and that this license grants you no ownership rights whatsoever to the Software, either now or in the future. You also acknowledge and agree that such copyright allows Company to require you to agree to all of the terms of this agreement, and you voluntarily accept all of these terms. This license governs all aspects of the transaction between you and Company, and not just the terms under which you may use the Software. This license supersedes any license agreement that may bind you with respect to a previous version of the Software, or any other Product we may produce, and the terms herein set forth govern your use of all versions of the software from the time this license becomes effective.

You acknowledge that you have read all of the terms and conditions herein, and by opening the envelope containing the program disk(s), you agree to them all. You agree that any of the following acts: 1) Opening the envelope containing the program disk(s) with the Software; 2) Installing a full or trial copy of the Program on any computer you own or have use of (whether or not that use is authorized); 3) Receiving, either in written form or by electronic means, any codes capable of activating the program; or 4) placing and tendering payment for (whether or not the payment is negotiable for any reason), executes this contract with the same force and effect as your signature witnessed by a Notary Public. In any dispute that may arise, it shall be conclusive proof that you have read and assented to the entirety of this agreement, of your own volition, if any of the acts mentioned in this paragraph have transpired.

You agree that this License is a binding contract, and you also agree to abide by every term and condition herein. You agree that, in the event that you violate any term or condition contained herein, your license will be permanently revoked (without any compensation due or owing to you) and that you will be liable for any and all applicable damages set forth herein, plus any penalties or damages allowed by law.

You agree that this document represents the entire agreement between you and Company. You acknowledge that no employee, agent, assign, dealer or distributor of the Company has the right to change, add or delete any provisions of this license and expressly confess that any and all verbal or written statements not in this license are not binding upon the Company in any way and are invalid and without value. You understand and agree that this contract is the final arbiter of both Company's and your rights and responsibilities under this contract.

No modification to this contract shall be valid unless signed IN ORIGINAL by both you and the chief executive officer or owner of Company, and witnessed by a Notary Public. Nothing in this clause shall be interpreted to state that Company may not unilaterally alter this license for any future versions of the Software, or that the terms of this agreement shall apply to any other product you buy from Company.

This Software is distributed freely as a 14-day evaluation copy. The software will cease to function after 14 days unless fully activated with our protocol, and you agree that any attempt to defeat or circumvent this mechanism is a material violation of this agreement and incurs damages under the law, and also as herein set forth. However, the mere fact that you may have received activation codes pursuant to a purchase and failed to enter them into the Software shall <u>not</u> transform any sale into an evaluation.

This software is made fully active and permanent using activation code(s) provided to you by Company upon payment of the purchase price in effect at the time, and your complete assent to these terms. You agree that these codes are confidential, for your use only, and you shall never make them available to any other party.

Once payment has been tendered to the Company for the Program, <u>all sales are irrevocably final</u>. If activation code(s) have been provided to you, it shall be conclusive proof that you have used these codes to activate the Program, and the sale may not be reversed for any reason.

You are granted permission to distribute the program disks (or downloaded program) freely to others interested in purchasing the software, provided that they do not manufacture a program that competes with the Software. You can only duplicate and distribute the disks themselves, or the download, which create the evaluation program.

You agree to load and/or use the registered version of Software on only one computer at a time. You are allowed to have backup copies of the Software to protect yourself from data loss. Once purchased, you may install the software and use the registration code(s) to activate it on up to three computers that you own, lease or lawfully may install such software upon, provided that no more than one of these computers shall be running the Software simultaneously.

You agree not to loan the registered Software to any party, nor may you rent, lease or sublease it to anyone. You agree never to copy the registered software for the benefit of any other party for any reason. You agree never to make any copies of the printed Manuals for any reason.

If you sell or give away the registered Software, you must destroy every backup copy of the Software, and you agree to do so. You must notify the Company in writing within three (3) business days of such a sale or transfer, and must provide the name and address of the actual purchaser or receiver of the Software. Once you sell or transfer the Software, you may not buy back or receive back the Software for a period of three (3) years, and you agree to this condition (However, you may of course purchase another copy of the software from Company or any authorized dealer at any time). You may not use somebody else's copy of the Software to access records or files made by your copy.

As soon as you sell the Software, you lose your license rights and all rights to use the Software. However, clauses in the License which restrict you from infringing Company's rights to its copyright, trade dress or patents (granted or pending) still apply and you agree that these terms will survive your loss of rights under this license, perpetually.

To the extent that such conduct exceeds the bounds of Fair Use under United States Copyright law, You may not sell give other otherwise transfer or provide the Software to any party which produces a software product that competes with the Software, to any employee, agent, assign, owner, shareholder, affiliate or any party with any kind of a relationship with such a person or company, or to any party which contemplates producing a product that competes with the Software. These same restrictions apply to parties who intend to produce any product or products which rely on the databases produced by the Software for any function whatsoever.

To the extent that such conduct exceeds the bounds of Fair Use under United States Copyright law, you agree that you will not attempt to reverse-engineer or disassemble the Software or attempt to do so at any time. You agree not to change any portion of the Software, including, but not limited to, icons, dialog windows, error messages, menus, string tables and the serial number(s) as embedded in various portions of the Software. You agree that such a change, in addition to being a material violation of this license agreement, is a violation of Federal Copyright and Trade Secret laws and constitutes a crime.

You understand that the software employs various devices and algorithms designed to prevent infringements of Company's copyright by preventing the illegal use or copying of the Software. To the extent that such conduct exceeds the bounds of Fair Use under United States

Copyright law, you agree not to remove, attempt to remove, defeat, attempt to defeat, circumvent, attempt to circumvent or cause any party to attempt to remove or defeat or circumvent these mechanisms for any reason whatsoever. You agree that any act in violation of this clause damages Company in an amount which is impossible to determine, and therefore shall be responsible to pay Company, as liquidated damages, and not as a penalty the sum of FIVE HUNDRED THOUSAND DOLLARS (\$500,000.00) per offense for any violation of this clause.

You agree that you will not create or offer for commercial sale any "add-on" product that uses these databases for sale or free distribution without the express advance written permission of the Company. Such permission may, at Company's sole discretion, be in the form of a Developer's License, which you agree would at the sole discretion of Company require the payment of additional fees.

You agree that Company has no obligation to issue you or any other party a Developer's License, and that no part of this License Agreement shall serve to impose such an obligation upon the Company or entitle you to damages if Company refuses to grant a developer's license.

You agree that, since it is impossible to determine the effect of any violation of the above terms, that you will be liable for ONE HUNDRED THOUSAND DOLLARS (\$100,000.00) for each individual violation of the copy, lease and loan provisions above, all as liquidated damages and not as a penalty. You agree that, if you violate this license in any way, that Company may at its sole discretion seek additional penalties and damages as permitted by law.

You agree, if you pay for the software and services by debit card, electronic checking debit, electronic funds transfer, credit card or charge card, that You permanently and irrevocably waive any and all right to cause a "chargeback" (that is, a disputed, reversed or contested charge) against this purchase for any reason whatsoever against Company or other reseller of this license, effective as soon as You click on the "I ACCEPT" button. You agree that, if you institute such a "chargeback", it constitutes a material violation of this license, and damages Company in ways impossible to calculate, and with long-term adverse effects to the Company. Therefore, You agree to pay, and Company agrees to accept in compromise, for each chargeback you may issue or directly or indirectly cause to be issued against Company, the amount of EIGHT THOUSAND DOLLARS (\$8,000.00) to Company (or the party selling you this license), as liquidated damages and not as a penalty. You expressly confess, in the event of such a "chargeback", that such chargeback constitutes fraud and confess such fraud. You agree to pay all costs incurred by Company or the seller of this license in collecting these amounts.

If You are a corporation, you agree that any corporate indemnification, explicit or statutory, against any and all officers, employees or owners of the corporation is waived, and the person(s) opening the envelope and/or using the software jointly and severally agree to be personally bound by this agreement. You agree that any judgment or arbitration award obtained against You for violating this license is a finding of fraud, confess such fraud, agree that such a judgment is fair, proper and not dischargeable or modifiable in any proceeding under the United States Bankruptcy Code, and agree to waive the right to notice, response or contest of any motion by Company or its attorneys to lift a stay so imposed against it.

You agree that you purchase this software "AS IS". You also agree that the only warranty provided is as follows: for a period of not more than THIRTY (30) DAYS after you purchase the

software, the program disk(s) upon which the software is delivered to you will be free from defects in material or workmanship. Your sole remedy in a warranty claim is replacement of the defective disk(s). This warranty is not transferable.

You agree that any trait analysis report, inbreeding report, or any other number or report produced by the Software is produced as an informational tool only. Company does not represent that the Software is able to accurately predict the outcome of any mating, and you acknowledge and agree that it is impossible to do so.

You agree to hold Company harmless as to the results of any mating in which you consult the Software or reports generated therefrom in determining whether or not to actually effectuate the mating. If you use the Software on the behalf of another party, or permit another party to use the Software while on your computer, you agree to indemnify and hold Company harmless for the results obtained by that party.

You are notified that any Bill of Sale or Contract produced by this software are not guaranteed to meet the legal requirements of your locality, or the requirements of any governmental agency, or the requirements of any kennel club, and expressly hold Company harmless for their use.

You understand that contract text is not provided to you, and that you are expected to retain the services of a licensed attorney in your locality to draft contract language suitable to your needs. You, in any event, acknowledge that Company has no liability in any circumstance with respect to the use or enforceability or legality of any Contract or Bill of Sale produced by the Software.

NO OTHER WARRANTY IS PROVIDED. COMPANY DISCLAIMS ALL OTHER WARRANTIES, EXPRESS OR IMPLIED, INCLUDING BUT NOT LIMITED TO, MERCHANTABILITY OR FITNESS FOR A PARTICULAR PURPOSE. COMPANY IS NOT RESPONSIBLE FOR ANY INCIDENTIAL OR CONSEQUENTIAL DAMAGES SUSTAINED BY YOU OR ANY OTHER PARTY AS A RESULT OF USING OR POSSESSING THE SOFTWARE, EVEN OF COMPANY HAS BEEN NOTIFIED OF THE POSSIBILITY OF SUCH DAMAGES.

THIS SOFTWARE IS <u>BUSINESS</u> SOFTWARE, USED IN THE <u>BUSINESS</u> OF MANAGING A KENNEL. YOU AGREE THAT THIS SOFTWARE HAS ABSOLUTELY NO PERSONAL OR HOUSEHOLD USE WHATSOEVER, AND THAT THE CONSUMER PROTECTION LAWS OF THE UNITED STATES, OR OF ANY STATE, ARE INAPPLICABLE TO THIS TRANSACTION.

You waive and abandon any and all warranty rights under the law that may be available to you and exceed the scope of the above warranty.

You agree that, in the event of a warranty claim not herein waived, or any claim held non-waivable by a court of law with proper jurisdiction to enforce this agreement, Company's complete liability will extend to no more than the actual price paid by you for the Software, EXCLUDING any shipping and handling charge. You agree to hold Company harmless for any claim of any kind with respect to the Software, its manual(s), warrant(ies) or operation.

You understand and agree that the availability and delivery of "support" is <u>not</u> included in the purchase price of the program, and that any support services offered or rendered free of charge may be terminated or made available only for a fee at any time.

"Support" includes, but is not limited to, assistance with installation, operational questions, problems encountered by you in using the software, accuracy of the manual or the Software, or any other thing which may cause you to seek aid from Company in the installation or use of the Software. Company is free to change its policies regarding "support" at will, and you hold Company harmless for the effects of such a policy change.

You agree that, in the event that any part of this license is declared by a court holding proper jurisdiction under this agreement to be illegal or unenforceable, only that very part so declared shall be invalid, and the rest of this license shall continue in full force and effect, as if the illegal or unenforceable clause were never included therein.

You agree that this license and ALL of its terms shall binding upon your employees, successors, assigns, or transferees.

You agree, if purchasing or otherwise receiving the Software from a party other than Company, that you will be bound by all the terms herein. If you DO NOT AGREE, your license is revoked and you must return the Software to the party from whom you purchased it. In that event, you agree to hold Company harmless as to damages or compensation, inasmuch as full agreement to all the terms of this license is a prerequisite condition of your permission to use this software.

You agree that this license shall be interpreted and enforced under the laws of the United States of America and the State of Illinois, as appropriate, but excluding conflict of law principles.

You agree that any action under this agreement may not be combined with the claims of other persons into any sort of a combined or class action with any other party for any reason or cause whatsoever. You waive all rights to class action against Company. In the event that you participate in a combined or class action against Company, you agree that Company is entitled to have such an action dismissed, with prejudice, and shall receive its costs and reasonable attorney fees from all putative class plaintiffs, jointly and severally.

You and company mutually choose to submit to the exclusive personal jurisdiction of the United States District Court for the Northern District of Illinois, or the Illinois Circuit Court in the county of Company's principal place of business at the time of the action, as appropriate to the jurisdiction of the question to be decided. You agree that, if you bring an action in any other venue, Company may enter into said court, cause such action to be dismissed, and may recover all of its costs, including reasonable attorney's fees, from you.

You agree that any action against Company for any reason, whether or not related to the Software or this license must be brought within ONE (1) year after the date the Software was purchased from Company or such action shall be forever barred, and Company agrees that any breach by you of this license not litigated within one (1) year of its discovery by Company shall be likewise forever barred, with the exception of an infringement of copyright, patent or trade dress, which shall be actionable solely according to the statutes of limitations set by the laws of the United States of America

for infringements in force at the time of the infringement. This clause does not apply to any clause in this agreement that sets forth a different limitation period.

You agree that Company does not waive any rights it has herein by delaying enforcement of or not strictly enforcing its rights herein against you or any other party.

# Using your Add-On

## **Compatible Programs**

In order to use MegaPed Classic<sup>™</sup>, you need to use the correct program that has this Add-On built-in, so that you can activate the add-on. The programs that support MegaPed Classic are:

- The Breeder's Standard® 2022, with a Build number (the last group of digits in the version number) of 7570 or larger.
- The Breeder's Standard® 2023, with a Build number (the last group of digits in the version number) of 8570 or larger.
- The Breeder's Standard® 2024, with a Build number (the last group of digits in the version number) of 9570 or larger.
- The Cattery's Standard™ 2023, with a Build number (the last group of digits in the version number) of 8570 or larger.
- The Cattery's Standard™ 2024, with a Build number (the last group of digits in the version number) of 9570 or larger.
- Equestrian's Standard™ 2023, with a Build number (the last group of digits in the version number) of 9570 or larger.
- Equestrian's Standard™ 2024, with a Build number (the last group of digits in the version number) of 9570 or larger.
- iPed<sup>™</sup> 9G with a Build number (the last group of digits in the version number) of 7570 or larger.
- iPed™ 10G with a Build number (the last group of digits in the version number) of 9570 or larger.
- All newer versions of The Breeder's Standard®, The Cattery's Standard™, Equestrian's Standard™ or iPed™.

## Activating MegaPed Classic™

From the first time you start MegaPed Classic<sup>™</sup>, you get a free 14 day trial (if you have purchased, not activating the add-on does not make it into a trial), after which you must activate. You also must activate to remove the "UNACTIVATED COPY" label from pedigree outputs.

Since MegaPed Classic™ is a built-in Add-On, you only need to go to your program's Activation page. Once you have paid for MegaPed Classic™, you can then use MyActivate to activate.

#### Activation using MyActivate<sup>TM</sup>

Active Internet connection required.

As an example, to activate The Breeder's Standard®:

- 1. Click the Help Tab
- 2. Click the Activation button, which has an icon like this:

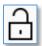

3. Clicking the button brings up the Activation window.

The Activation window looks like this:

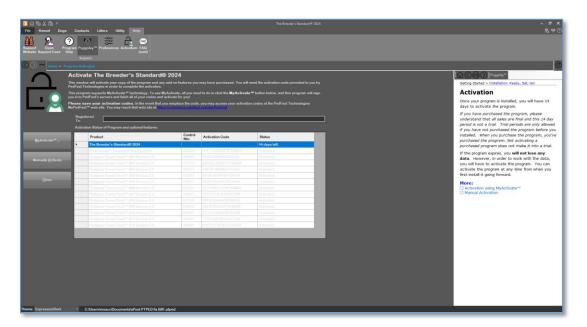

1. You then simply click the MyActivate™ button:

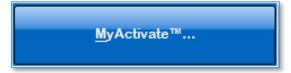

2. If you have not stored your MyPedFast™ ID and password before, MyActivate will ask you for it:

3. After you are signed in to MyPedFast™, MyActivate will retrieve your account history, and fetch the program activation code and that for all add-ons you have purchased, and then let you know.

# The MegaPed Classic Window

## **Accessing MegaPed Classic**

MegaPed Classic<sup>™</sup> has a simple pop-up window interface. You select the options you want, and then produce the pedigree.

To access MegaPed Classic<sup>™</sup>, you go to the Animals / My Dogs / My Cats / My Horses. Click on the animal and click the Menu Bar icon for MegaPed Classic<sup>™</sup>:

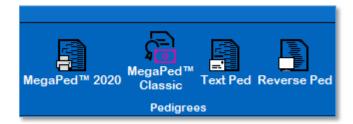

Alternatively, you can **right-click** the animal and choose MegaPed Classic<sup>™</sup> from the pop-up menu that appears:

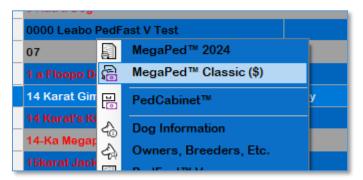

When you do that, you get the MegaPed Classic™ window:

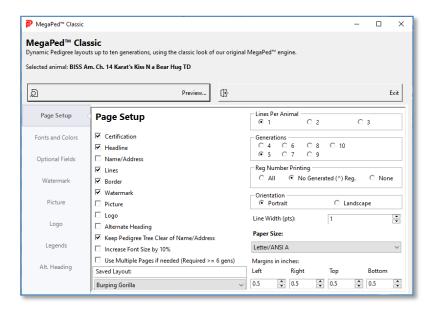

The window has several tabs on its left side:

- **Page Setup:** Here you choose the features you wish to include on the Pedigree, generations, lines per animal, orientation, margins, and can save all of the settings to a named "layout" which will allow you to rapidly switch from one layout to another.
- **Fonts and Colors:** Here you can set font faces and colors for various features of the pedigree.
- **Optional fields:** Here you can choose to add fields from the animal record to the animal's entry on the pedigree. If you are using more than one line per animal, you can also choose which line receives which field.
- **Watermark:** Here you can choose a text Watermark for the pedigree, how dark the font is, and what font face you will use to show off the Watermark
- **Picture:** Here you can choose if you want to print the photo of the Target Animal, and how large, and where, and if it will be faded or at full intensity.
- **Logo:** Here you can choose if you want to print the Logo graphic on the pedigree, and which logo you'd like to print.
- **Legends:** Here you can choose what descriptive characters or words appear before the various fields you choose to print on the pedigree.
- **Alt. Heading:** Here you choose what fields from the Target Animal appear on the alternate heading if you choose to print that.

The main window also has two buttons:

- **Preview Button:** This will create a preview of the pedigree, from where you can print the pedigree and where you can export the pedigree to a PDF or to a graphical image file.
- Exit Button: This will leave MegaPed Classic™.

## **The Page Setup Tab**

MegaPed Classic™ opens with the Page Setup Tab:

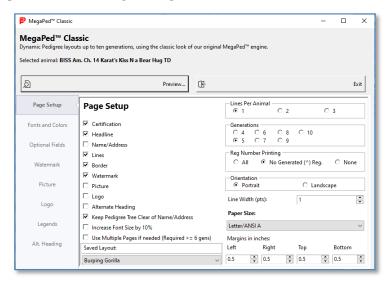

On the left side of the Page Setup tab, you have a series of Checkboxes:

| Checkbox Text | What happens if Checked:                                                                                                    |
|---------------|----------------------------------------------------------------------------------------------------|
| Certification | Includes a certification in the bottom left corner of the pedigree. You can change the top two (text) lines of the certification in the Legends Tab.                                                                     |
| Headline      | Includes a headline on the top of the pedigree with the Titled Name of the Target Animal. You can change the prefix of the Headline (the words that appear before the animal name) in the Legends Tab.                   |
| Name/Address  | Includes your name/address (kennel, cattery or stable name) from your Information record below the headline at the top of the pedigree.                                                                                  |
| Lines         | Includes ruled lines from the animal to its ancestors (where they exist in the pedigree). You can control the thickness of the line using the Line Width control on this tab, and the color in the Fonts and Colors Tab. |
| Border        | Draws an attractive 3-line border at the margins of the pedigree and sizes the contents to fit inside. You can control the color of the border in the Fonts and Colors Tab.                                              |

| Watermark                                         | Includes a text Watermark for the pedigree. You can set the text, font face, and how dark the font is on the Watermark Tab.                                                 |
|---------------------------------------------------|----------------------------------------------------------------------------------------------------|
| Picture                                           | Includes the photo of the Target Animal on the pedigree.<br>You can control the placement, size and fading of the<br>photo on the Picture Tab.                              |
| Logo                                              | Includes a logo graphic on the pedigree. If you choose the Name/Address option, the logo will be included directly to the left of the name and address.                     |
| Alternate Heading                                 | Includes an alternate heading, which displays extra information about the Target animal above the pedigree tree at the top of the pedigree itself.                          |
| Keep Pedigree Tree<br>clear of<br>Name/Address    | If the Name/Address box is checked, MegaPed Classic™ will adjust the tree size to stay clear of the name/address (and logo if specified).                                   |
| Increase font size by 10%                         | Will increase the font size of the pedigree tree by 10% over the normal size and try to fit it into the pedigree. If it can't do so, MegaPed Classic™ will issue a warning. |
| Use Multiple Pages if needed (Required >= 6 gens) | Will cause the program to attempt to split a pedigree that does not fit into the selected paper size and margins into multiple pages.                                       |

#### **Saved Layout:**

There is also a drop-down below the check boxes called "Saved Layout." You will always have a Pedigree Layout named "[Default Layout]"

If you choose the option "[New Layout...]" you will be prompted to create a new layout with all of the settings that you have at the time you choose it:

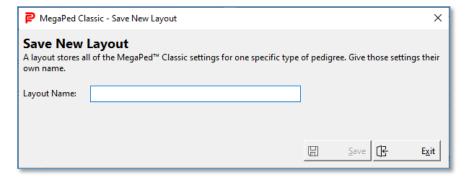

Type in the new layout name (must not exist already) and click Save. If you click Exit, the new layout will **not** be saved.

If you choose an existing layout name, all of its settings will be chosen.

If you change settings and then exit MegaPed Classic<sup>™</sup>, the program will ask you to save the settings. If you choose to do so, they will be saved into the currently selected layout name.

MegaPed Classic  $^{\text{\tiny{TM}}}$  can store millions of layouts; there is effectively no limit other than disk space.

#### **Additional Choices:**

MegaPed Classic<sup>™</sup> has additional choices that you can make on the right side of the tab page:

| Choices             | Effects                                                                                                    |
|---------------------|----------------------------------------------------------------------------------------------------|
| Lines Per Animal    | Choose 1, 2 or 3 lines per animal.                                                                                                    |
| Generations         | Select a number of generations between 4 and 10.                                                                                                    |
| Reg Number Printing | Very old versions of our flagship programs used to use primary registration number as the key. For animals with no or unknown registration number, the program would generate a registration number beginning with "^PF" – this option allows you to include all primary registration number values, only those that do <b>not</b> begin with ^PF or none at all. |
| Orientation         | Choose Portrait (tall) or Landscape<br>(wide)                                                                                                    |
| Line Width          | Choose any value from 03 to 4.5 printers' points. A Printer's point is $1/72^{\mathrm{nd}}$ of an inch.                                                                                                    |
| Paper Size          | Choose your paper size.                                                                                                    |
|                     | <b>NOTE:</b> if you choose a paper size, this can be overridden for larger generations and or more than one line per animal. For example, it's just impossible to fit ten generations onto an 8.5 x 11 sheet of paper. There are 1024 animals in the last generation!                                                                                             |
|                     | MegaPed Classic™ will search through<br>all paper sizes for larger pedigrees and<br>choose one of those, and will render it if<br>you say OK. If not, it will render a giant<br>custom-size PDF and you will need to                                                                                                    |

|                   | have it printed on a roll printer or tile it with a PDF tool that will tile out the pages onto the selected size of paper.                                                                                                    |
|-------------------|----------------------------------------------------------------------------------------------------|
| Margins in inches | Choose the left, right, top and bottom margins from any size between 0.0 and 5 inches. If the margins you choose are wider than your printer's printable area of the page, MegaPed Classic™ will warn you and use the margins of your printer. |

#### **Previewing the Pedigree:**

To preview the pedigree with the settings you have chosen, you click the Preview button.

#### **Closing MegaPed Classic:**

To close MegaPed Classic, you click the exit button. If you have made changes to the settings, you can choose to save them into the chosen layout or not.

### The Fonts and Colors Tab

The Fonts and Colors Tab lets you choose font faces and colors for pedigree elements and lines:

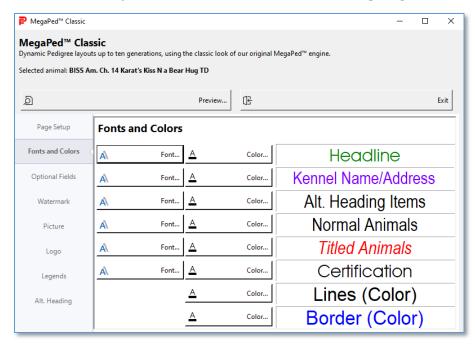

For each item, you have color button, and also if you can set font, you have a font button.

#### **Color Selection:**

You can select color for all items on the screen, the last two items are line color and border color.

Choosing a color gives you a color selection popup:

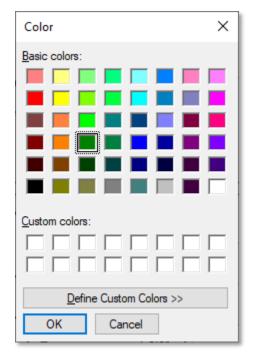

Click on a basic color to choose that color. If you want something else, you can click the "Define Custom Colors" button, which will let you pick out or type in the specs for, a custom color:

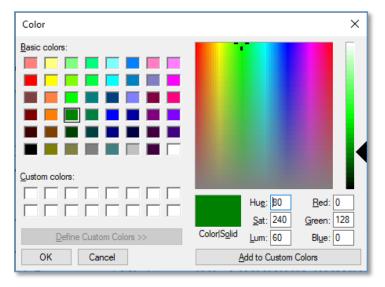

You can click a point on the color grid, or enter Hue, Saturation and Luminance, or enter a Red, Green and blue value set, and then click "Add to Custom Colors." Then click the custom color to use it.

Click OK to save your chosen color into the selection or click cancel to close the pop-up window without saving your selections.

#### **Font Selection:**

You can select font face and characteristics from MegaPed Classic<sup>™</sup> for Headline, Name/Address, Alternate Heading, Normal Animals, Titled Animals and Certification. You get a font-face dialog:

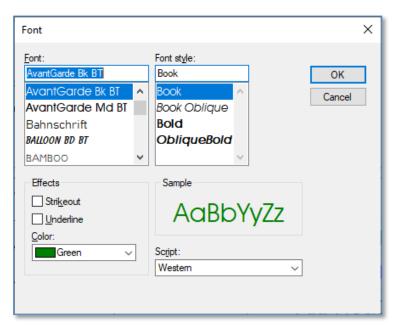

There are fields on this pop-up. They are:

| Field      | Effect                                                                                                    |
|------------|----------------------------------------------------------------------------------------------------|
| Font       | The Font name you choose. Changing this will cause the Sample to match your chosen font.                                                                                                    |
| Font Style | Used to change bold or italic effects.<br>Changing will cause the sample to<br>change the Font style to match your<br>choices.                                                                               |
| Effects    | You can choose to do a strikeout or underline effect for the font, and in addition to these effects, there is a color drop-down. Changing any of these will change the sample to match the choices you made. |
| Sample     | Displays what you have done with your choices. What you see is what you get.                                                                                                    |

| Script | This chooses the character set of your font. At this time, MegaPed Classic™ |
|--------|-----------------------------------------------------------------------------|
|        | will always use the native character set                                    |
|        | of your computer. A future release may                                      |
|        | have the ability to choose alternate                                        |
|        | character sets such as Cyrillic or                                          |
|        | Japanese or the like.                                                       |

Clicking OK will store your font choices into the current MegaPed Classic™ layout. Clicking Cancel will close the font window without changing the font settings.

## The Optional Fields Tab

MegaPed Classic<sup>m</sup> lets you choose up to three optional fields from each animal's record and put them onto the pedigree. You can also choose the line (1, 2 or 3) on which each optional field appears.

**NOTE:** If you select line 2 or 3 for an optional field but don't have Lines Per Animal set to 2 or 3, you will not see those fields on the pedigree. Set the Lines per animal on the Page Setup tab.

The Optional Fields window:

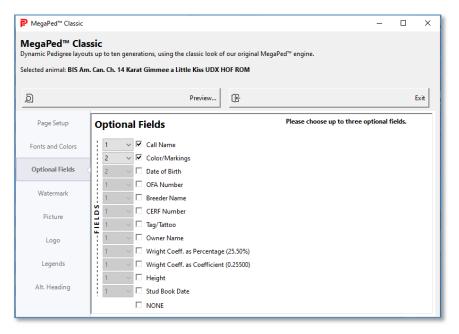

You can choose up to three fields. You can choose from:

- Call Name
- Color/Markings
- Date of Birth
- OFA Number
- Breeder Name
- CERF Number
- Tag/Tattoo
- Owner Name
- Wright Coeff. as Percentage (25.50%)
- Wright Coeff. as Coefficient (0.25500)
- Height
- Stud Book Date

Choosing the NONE check box unchecks all other fields.

Once you've chosen three fields, the program will lock out all the other boxes but NONE, and you will have to uncheck a field or click NONE to choose something else.

#### The Watermark Tab

MegaPed  $Classic^{TM}$  lets you define a text watermark, determine the text and font for the Watermark, and also set the intensity of the watermark.

The Watermark Tab:

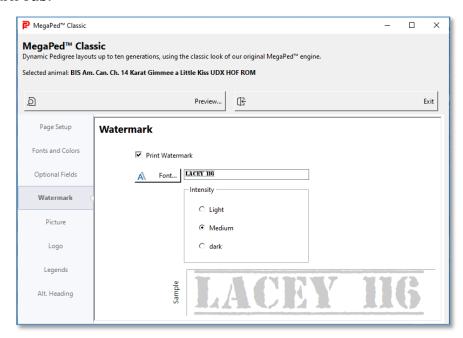

You have a convenient check box that sets or unsets watermark printing.

Click the Font Button in order to get a Font Selection dialog to choose font face.

Type the watermark text in the box next to the font button

Choose Light, Medium or Dark intensity

See the result in the sample area.

#### The Picture Tab

MegaPed Classic<sup>™</sup> lets you print the photo of the Target Animal on the pedigree. The first photo of the target animal that is marked YES for "Use in Pedigrees" will be selected.

The Picture Tab:

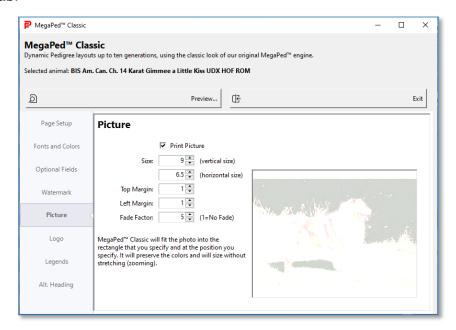

There is a convenient check box that lets you turn picture printing on and off in sync with the check box on the Page Setup tab.

You have several fields:

| Field                  | Effect                                                                                                    |
|------------------------|----------------------------------------------------------------------------------------------------|
| Size (vertical size)   | Specify how large the photo will be rendered vertically in inches. You can specify from 0.5 inches to any size, but that may cause the photo to be cut off if you get it too large.   |
| Size (horizontal size) | Specify how large the photo will be rendered horizontally in inches. You can specify from 0.5 inches to any size, but that may cause the photo to be cut off if you get it too large. |
| Top margin             | The Top of the photo will start from the top edge of the paper plus the specified margin in Page Setup.                                                                               |
| Left Margin            | The left of the photo will start from the left edge of the paper plus the specified margin in Page Setup.                                                                             |
| Fade Factor            | Starting from 1, which is no fade, you can increase until the photo is faded as you want it.                                                                                          |

The preview will show the fading only, it cannot yet show the photo in scale to the paper size chosen for the pedigree.

## The Logo Tab

MegaPed uses the logos you have in your program that can be used for the MegaPed 202x engine.

The Logo Tab:

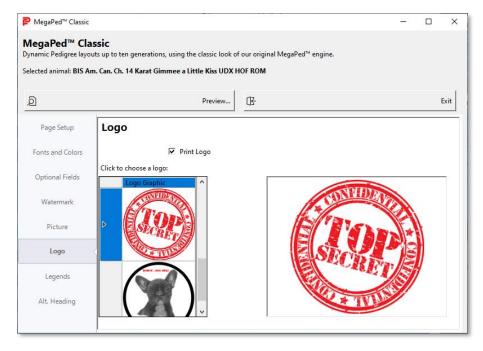

You have a convenient check box to turn logo printing on and off.

To select a logo, click on it. The logo you click will appear in the preview.

#### Where to add and change logos:

You add and change logos in the Utility section of your program, by choosing Logos. Remember that MegaPed Classic will only see logos that are marked ACTIVE in the Logos page. Square logo graphics or round graphics fit tightly into a square graphic shape look best.

## The Legends Tab

In MegaPed Classic<sup>™</sup>, legends are the descriptions or captions printed to the left of the field when it is included on a pedigree.

The Legends Tab:

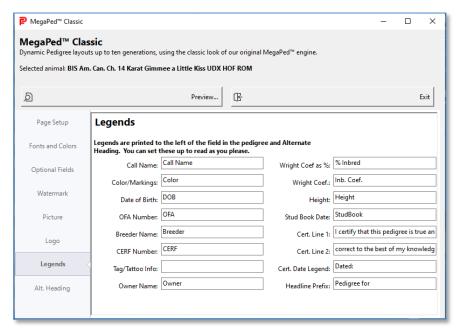

Type in the legend text for each field you intend to use and how you like it. MegaPed Classic™ will insert this text, plus a space plus the value of the field. If there is no field value, none of it will appear for that field in that animal's position in the pedigree.

## The Alternate Heading Tab

An Alternate Heading appears at the top of the pedigree and looks something like this:

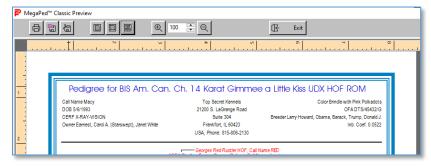

This tab lets you choose which fields appear in the alternate heading and whether you use this or a the standard look.

The Alternate Heading Tab:

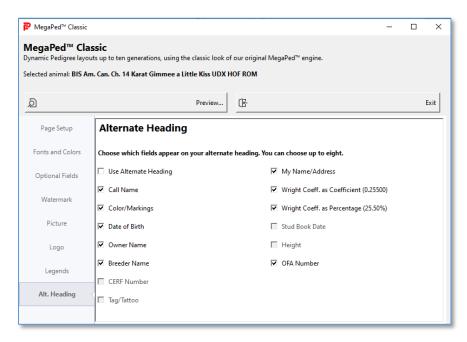

You have a convenient check box to select whether or not your alternate heading is to be used. In addition you can choose whether or not to print your Name/Address information in the alternate heading.

You can also check up to eight other fields to appear in the alternate heading. You can choose from:

- Call Name
- Color/Markings
- Date of Birth
- OFA Number
- Breeder Name
- CERF Number
- Tag/Tattoo
- Owner Name
- Wright Coeff. as Percentage (25.50%)
- Wright Coeff. as Coefficient (0.25500)
- Height
- Stud Book Date

# Creating the Pedigree

## **Previewing the Pedigree**

After you set your settings in MegaPed Classic<sup>™</sup>, you can preview them by clicking the Preview Button on the MegaPed Classic window. MegaPed Classic<sup>™</sup> will then calculate and render the pedigree and produce a window.

The MegaPed Classic  $\mbox{^{TM}}$  Preview window:

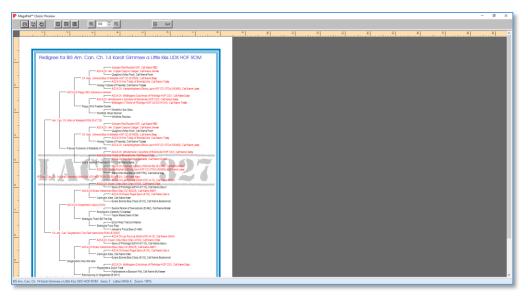

The Preview Window has several option buttons and controls. These controls are:

Printing/Exporting:

| <b>a</b> | Print this pedigree to the printer you will choose in the popup. Printing the Pedigree is covered in detail in <a href="its own">its own</a> <a href="section">section</a> of this manual. |
|----------|----------------------------------------------------------------------------------------------------|
|          | Export and save this pedigree to a graphics file. Exporting the pedigree to Graphics is covered in detail in <u>its own section</u> of this manual.                                        |

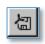

Export and save this pedigree to a PDF document file. Exporting the pedigree to PDF is covered in detail in <u>its own section</u> of this manual.

**Preview Adjustment:** 

|     | Size the Preview so that it fits the entire page into the window.                                                                      |
|-----|----------------------------------------------------------------------------------------------------|
|     | Size the preview so that ithe page width takes up the whole window.                                                                    |
|     | Size the preview to 100% based on the monitor resolution. As a general rule, when the preview initially displays it will show at 100%. |
| •   | Increase preview size by 10%                                                                                                    |
| 110 | Input or adjust the preview sizing according to your preference. If you type in a preview size, press TAB to resize after you type.    |
| Q   | Decrease preview size by 10%                                                                                                    |

#### **Control:**

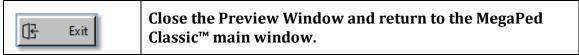

## **Printing the Pedigree**

You can choose to print the pedigree to a printer you select. Clicking the Print Button or pressing CTRL+P will activate printing. You will receive the standard Windows print dialog:

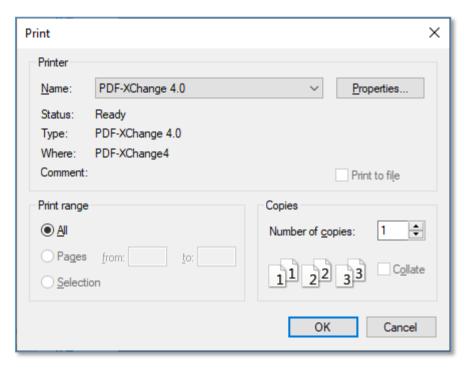

You can choose to print to any printer you have. Click the **Properties...** button to access your printer setup.

You can also select a page range if there are more than one pages involved, and you can choose how many copies to print.

Click OK to print.

Click Cancel to do nothing, close the print dialog and return to the Preview Window.

## **Exporting the Pedigree to a Graphics File**

MegaPed Classic<sup>™</sup> enables you to export the pedigree to a graphics (picture) file. The supported formats at this time are:

- BMP (Microsoft Bitmap)
- JPEG
- TIFF
- PNG

When you choose to export, the first pop-up you receive is the Image resolution pop-up.

The Image Resolution Pop-Up:

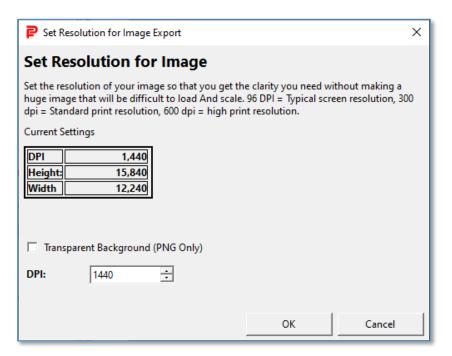

For PNG images, you can elect to have the background transparent by checking the Transparent Background box.

You can then input or select the dots-per-inch used for the export. The higher the DPI, the more resolution, but also the more storage the image will consume. The lower the DPI, the more efficient storage, but also you get the benefit of lower storage consumption.

Click OK to use the selected image resolution and transparency.

Click cancel to close the window and stop.

When you click OK, you are prompted to save the file to your Documents folder, but you can choose any folder and name you please.

Clicking SAVE on the Save pedigree prompt will save it to the selected file name.

Clicking Cancel will close the window without saving anything.

### **Exporting the Pedigree to a PDF File**

Your final option is to export the pedigree to a PDF Document file.

When you choose to export to PDF, you get a popup where you choose the PDF file name for saving your pedigree.

The PDF Save window:

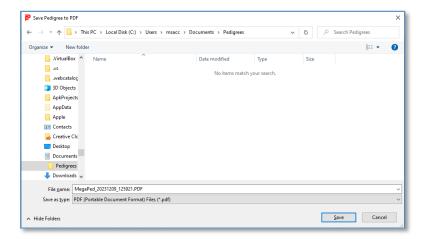

By default, you are prompted to save the file to your Documents folder, but you can choose any folder and name you please.

Clicking SAVE on the Save pedigree pop-up will save it and open the PDF using the default system reader for PDF files, such as Adobe Acrobat.

Clicking Cancel will close the window without saving anything.

# Glossary of Terms

#### **Activation**

This is the process of unlocking a program or Add-On to continue use after a trial when you have purchased the PedFast
Technologies program. PedFast supports manual activation and also the MyActivate™ feature that goes to our servers on the Internet to fetch the activation information for your program.

#### Add-On

For PedFast Technologies™ programs, an Add-On program is a program or feature that needs to have another of our programs present in order to work. MegaPed Classic™ is a built-in Add-On, which will work when you purchase and activate the Add-On. Some Add-Ons, like NETigree® and Pedcasso™, are separately installed for most products.

#### Menu Bar

The Menu Bar is a tabbed bar at the top of PedFast Technologies' flagship programs, a type of menu with icons and words and an easier-to-use interface than old-fashioned Windows menus.

#### **MyActivate**

MyActivate™ is a service that PedFast Technologies offers to make your life easier. Now, you have the option to automatically activate our programs any of the optional features bundled inside the program (such as the MegaPed Classic™) by logging into our servers with your MyPedFast™ ID that is linked to your purchase history.

#### **PDF**

Portable Document Format (PDF), standardized as ISO 32000, is a file format developed by Adobe in 1992 to present documents, including text formatting and images, in a manner independent of application software, hardware, and operating systems.

Based on the PostScript language, each PDF file encapsulates a complete description of a fixed-layout flat document, including the text, fonts, vector graphics, raster images and other information needed to display it. PDF has its roots in "The Camelot Project" initiated by Adobe co-founder John Warnock in 1991. PDF was standardized as ISO 32000 in 2008.

#### **Pedigree**

A chart of an animal, showing its ancestry in an Ahnentafel "Family Tree" format for a specified number of generations.

### **Target Animal**

The Target Animal is the animal for which you have chosen to create the pedigree. Its ancestors will be the ones charted.

### Watermark

A Watermark in MegaPed Classic<sup>™</sup> is highly faded text that prints behind the text of the pedigree as a means of branding, identification, or other purposes.

I

**Image Resolution 33** 

## **Index**

| A                                                                                                    |
|----------------------------------------------------------------------------------------------------|
| Accessing MegaPed Classic 14<br>Activating MegaPed Classic™ 11<br>Alternate Heading 29                                |
| В                                                                                                    |
| Border 16                                                                                                    |
| С                                                                                                    |
| Certification 16 Compatible Programs 11 Congratulations! 2 Copyright and License Agreement 4 Creating the Pedigree 31 |
| E                                                                                                    |
| Exporting To Image 33 To PDF 34 Exporting the Pedigree to a Graphics File 33 Exporting the Pedigree to a PDF File 34  |
| F                                                                                                    |
| Fonts and Colors 19                                                                                                   |
| G                                                                                                    |
| Glossary of Terms 36                                                                                                  |
| <b>H</b><br>Headline 16                                                                                               |

## L Lines 16 Logo 16 N Name/Address 16 0 Optional Fields 23 P Page Setup 16 PDF Export 34 Pedigree Previewing 31 Preview Window has several option buttons and controls. These controls are: 31 Previewing the Pedigree 31 Printing the Pedigree 32 Printing/Exporting: 31 T Tabs **Alternate Heading 29** Fonts And Colors 19 Page Setup 16 The Alternate Heading Tab 16, 29 The Fonts and Colors Tab 19 The Legends Tab 29 The Logo Tab 28 The MegaPed Classic Window 14 The Optional Fields Tab 23 The Page Setup Tab 16 The Picture Tab 26 The Watermark Tab 25 U Using your Add-On 11 W

Welcome 2